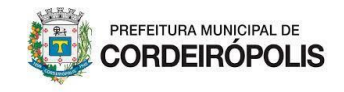

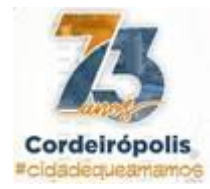

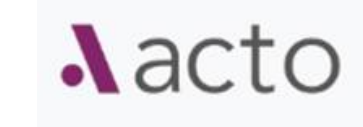

# **Cadastro de usuário no Acto**

- 1. Acesso ao sistema pelo endereço eletrônico (URL): [https://cordeiropolis.in](https://cordeiropolis.inmov.net.br/initial_home_pages)[mov.net.br/initial\\_home\\_pages](https://cordeiropolis.inmov.net.br/initial_home_pages)
	-

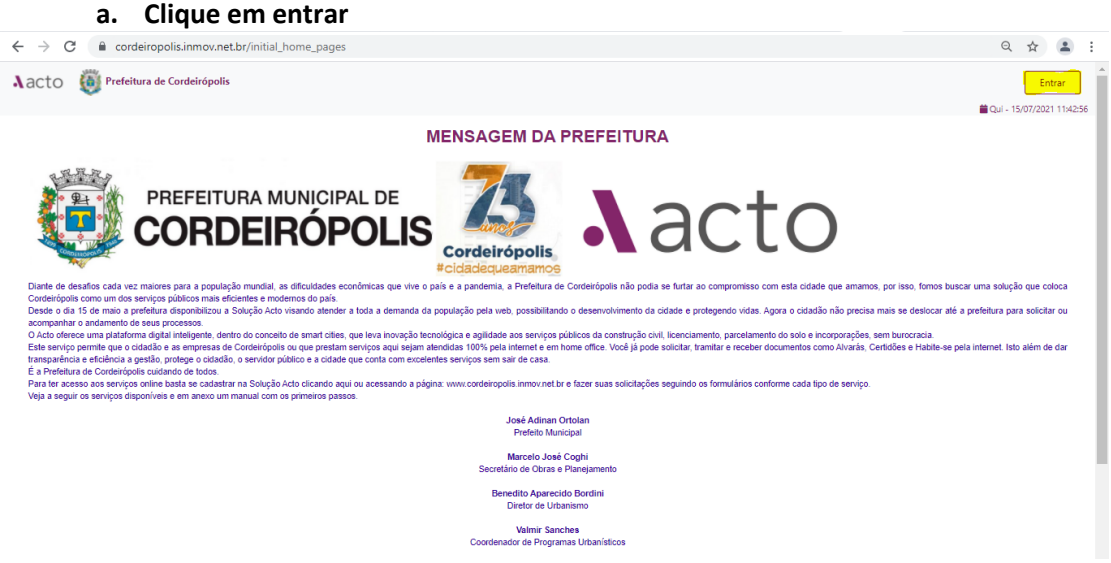

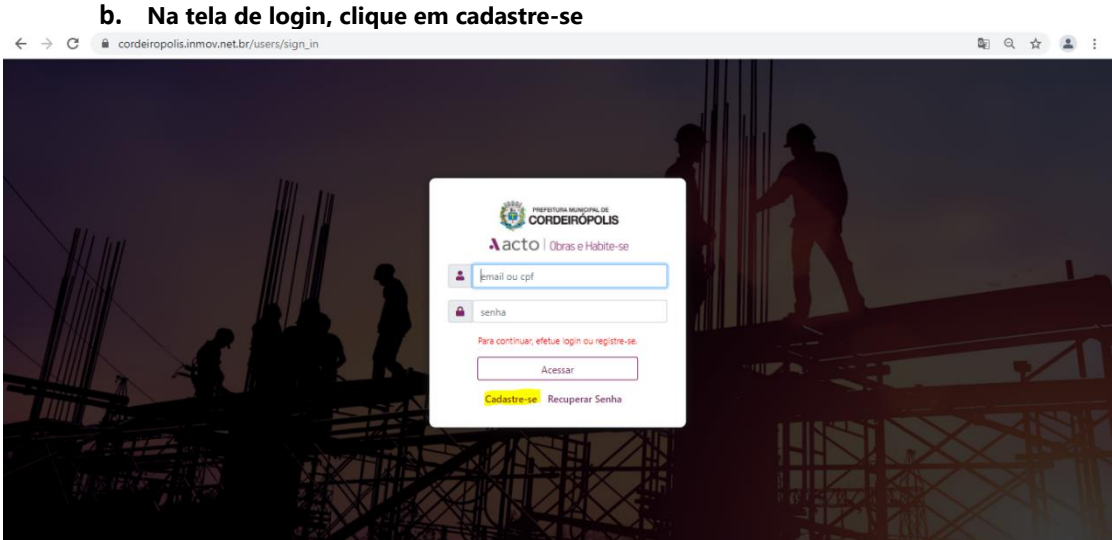

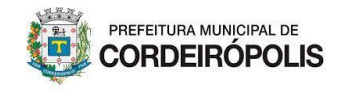

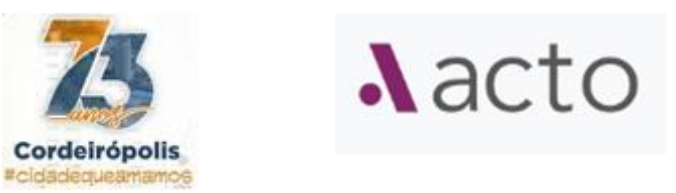

2. Na página de formulário do usuário, preencha os dados cadastrais:

**Observação:** As informações inseridas neste formulário são fundamentais para tramitação do processo, exemplo, as informações que aparece no documento final o sistema busca dados do cadastro

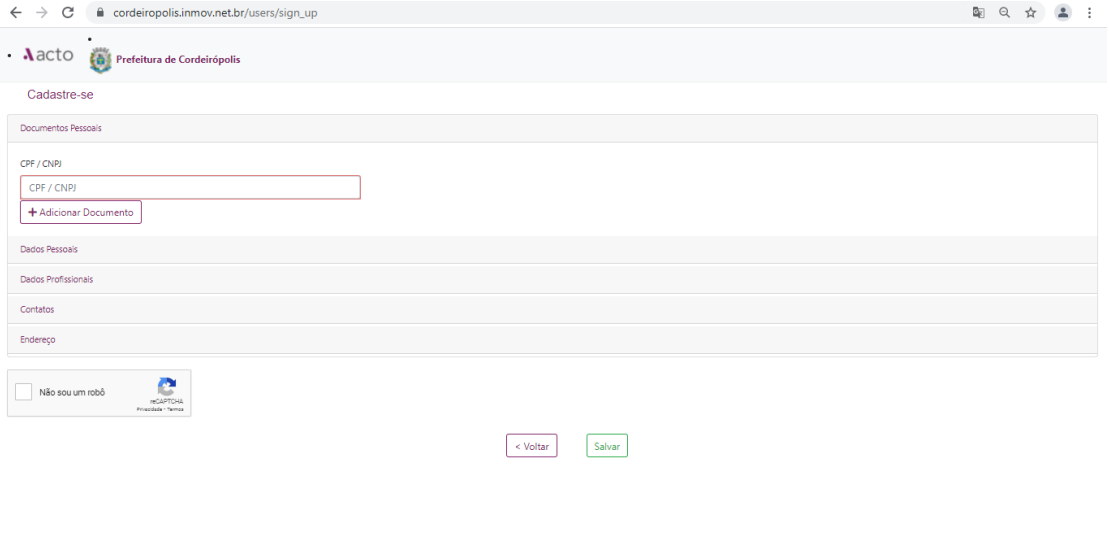

**a) Insira o número do CPF**

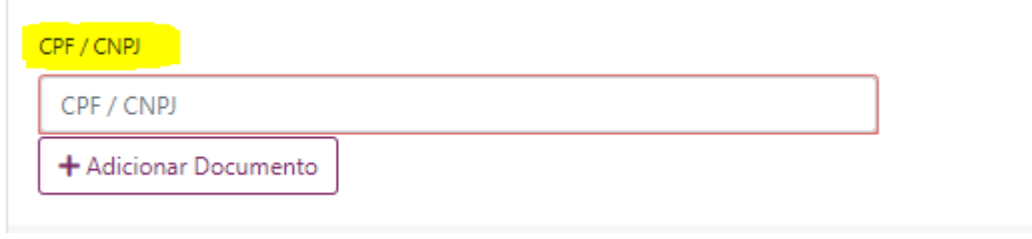

**b) Clique em adicionar documento, preencha o número do documento, selecione o tipo de documento, órgão emissor do documento, unidade federativa**

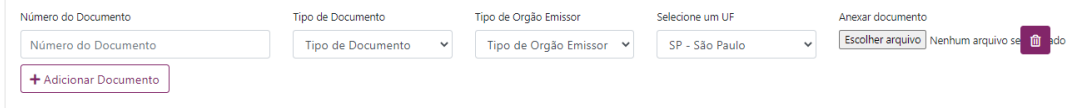

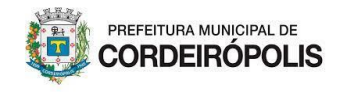

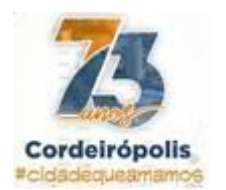

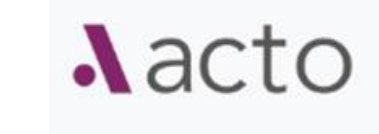

## **c) Clique em escolher arquivo para selecionar o documento que está em seu dispositivo (computador, celular e etc)**

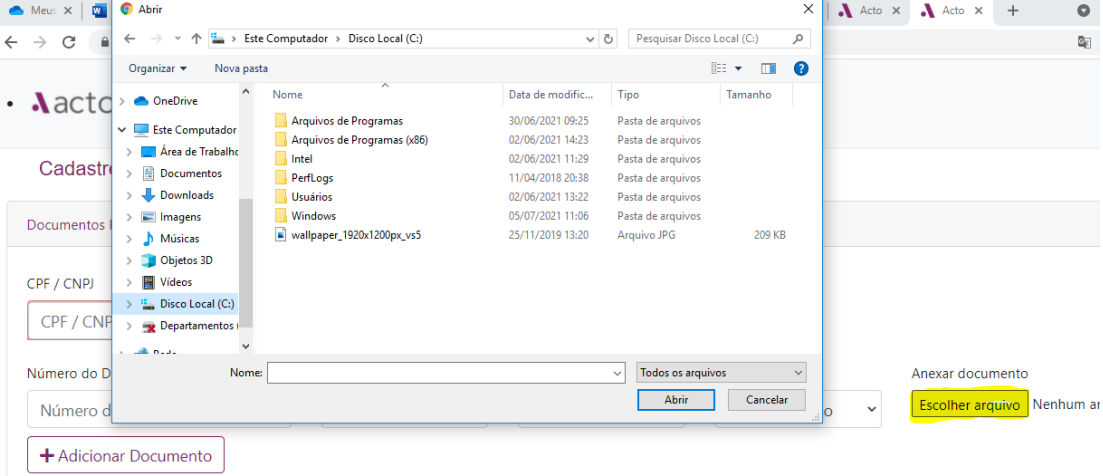

### **d) Dados pessoais**

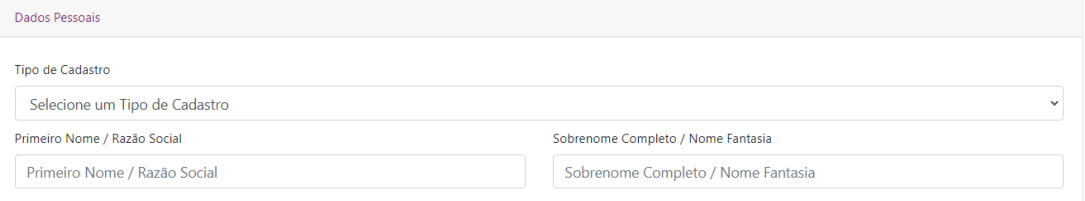

#### **e) Dados Profissionais**

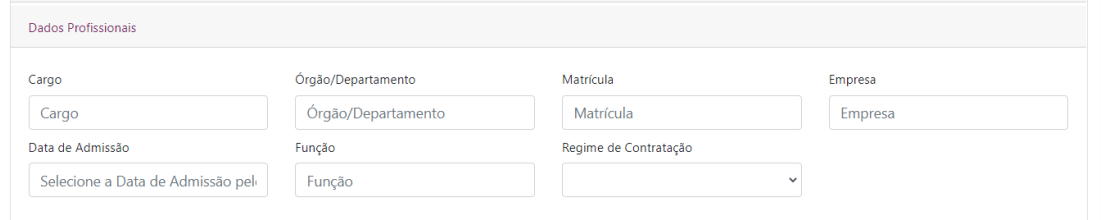

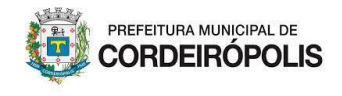

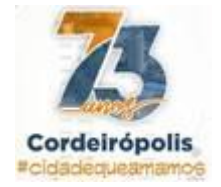

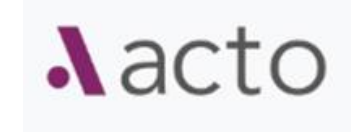

#### **f) Contatos**

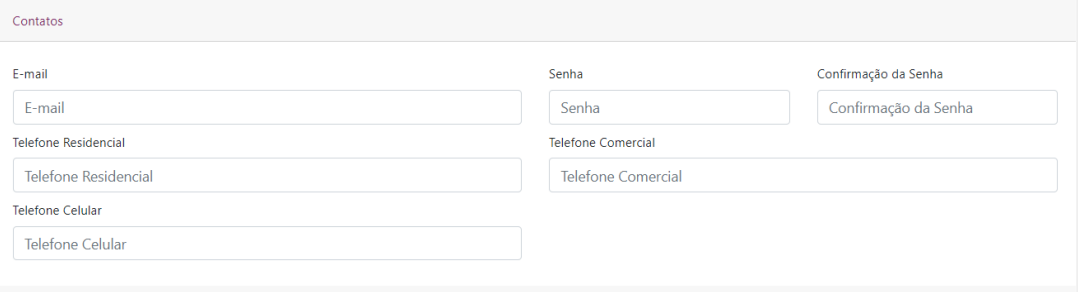

#### **g) Endereço**

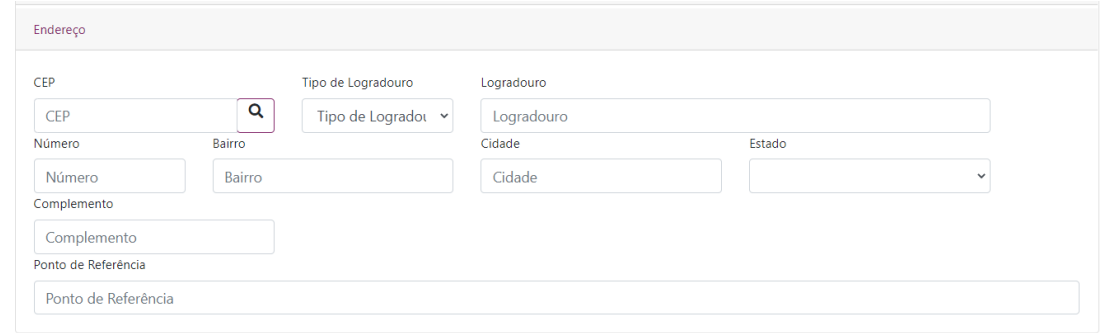

- **h) Após o preenchimento de todos os dados cadastrais clique em não sou robô para verificação de segurança e depois clique em avançar**
	- **i. Observação:** Após clicar em avançar o processo será enviado para prefeitura, que habilitará o usuário

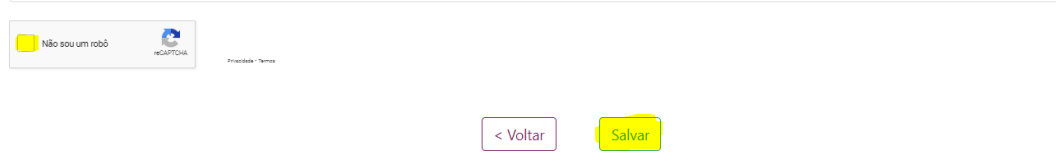